# Manual

# Aplikasi SIA II

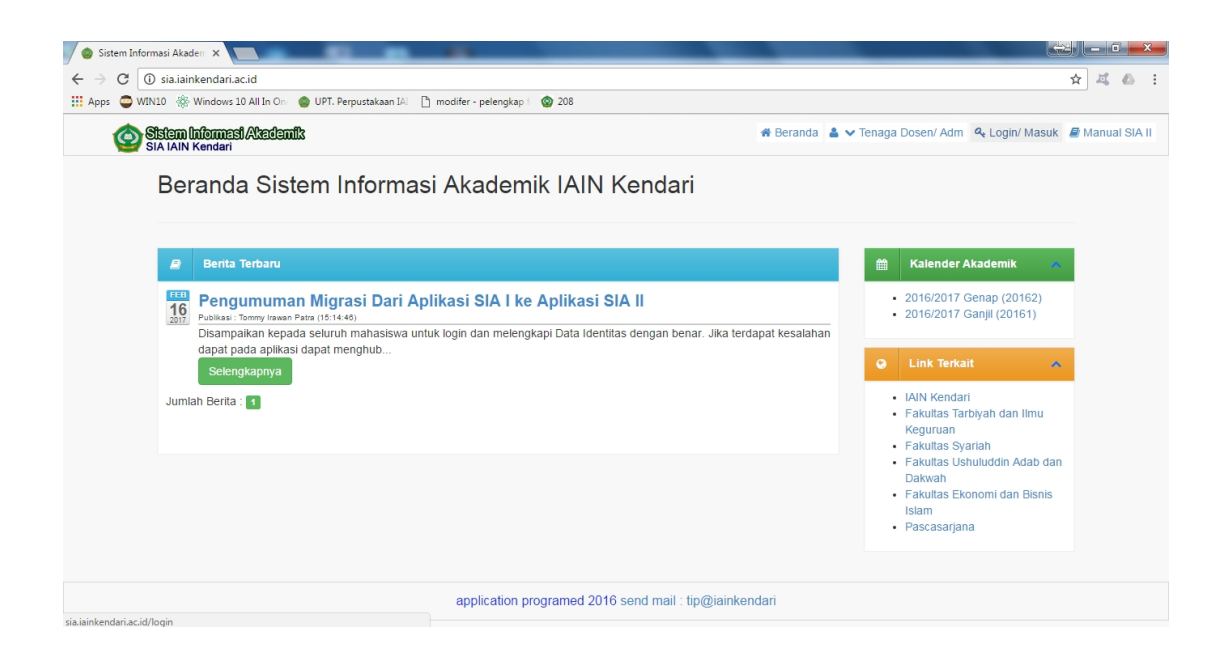

tip@TIPD

2017

1. Mengakses laman SIA II

Laman SIA dapat di akses melalui alamat http://sia.iainkendari.ac.id Halaman depan SIA II ini terdiri dari :

- Menu Atas:
	- Beranda digunakan kembali ke halaman depan Tenaga Dosen/ ADM untuk melihat daftar dosen dan administrasi Login/ Masuk untuk login ke dalam sistem Manual SIA II petunjuk penggunaan aplikasi SIA II
- Menu Kanan Kalender Akademik untuk mengakses jadwal akademik pada aplikasi SIA II Link Terkati untuk membuka daftar web terkait SIA II
- Konten Web terdiri dari berita terbaru yang dapat di akses sebagai pusat informasi

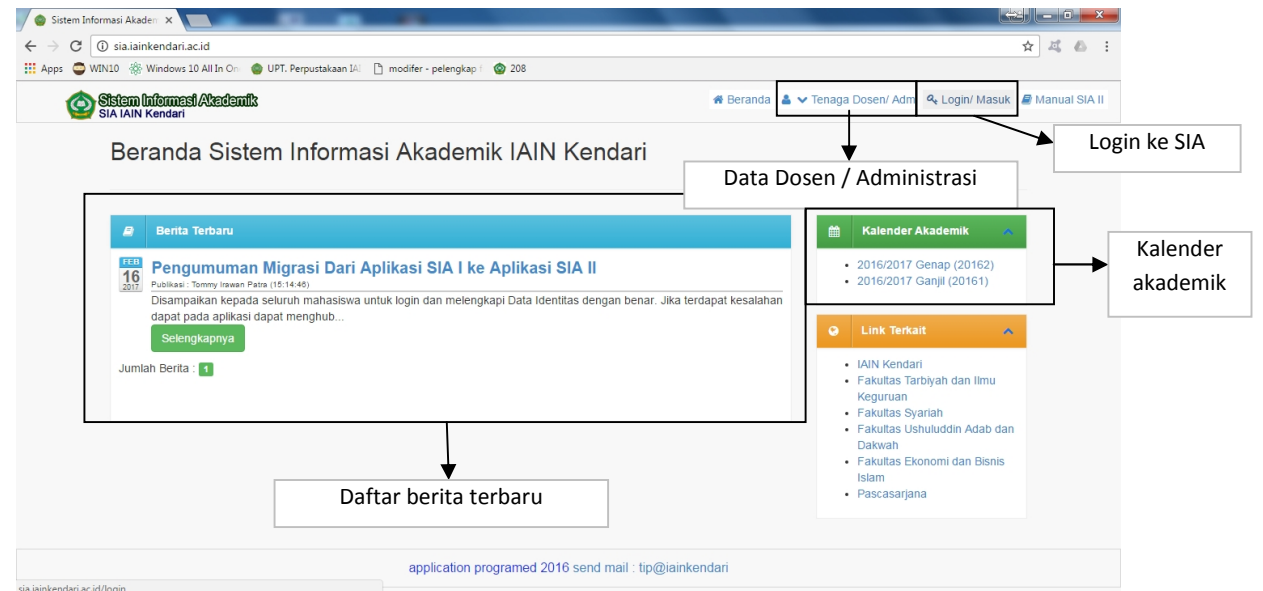

# 2. Login

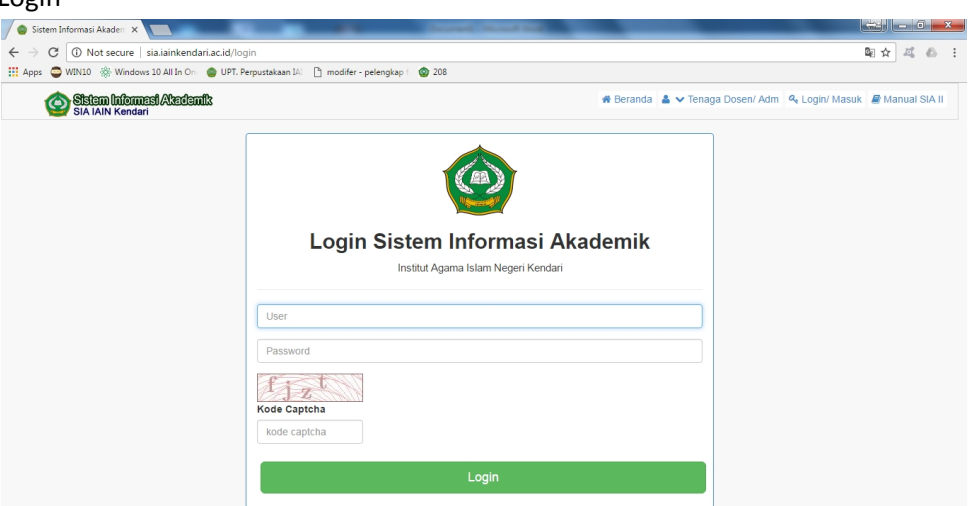

Untuk bisa mengakses laman mahasiswa silahkan login menggunakan User NIM (nomor induk mahasiswa) masing masing dan menggunakan password yang telah ditentukan. Jangan lupa mengisi kode captcha dan klik tombol login

#### 3. Halaman Utama mahasiswa

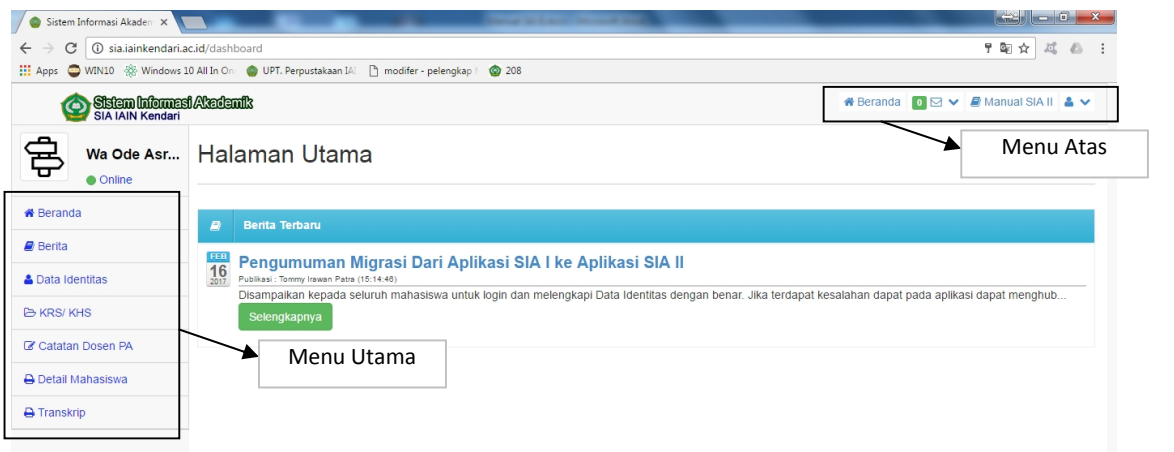

Seperti gambar di atas, laman mahasiswa terdiri dari :

- Menu Atas
	- 1. Beranda untuk mengakses halaman depan
	- 2. Pesan untuk Mengirim dan Membaca Pesan kepada Dosen, Administrasi atau mahasiswa
	- 3. Menu User yang digunakan untuk mengupdate data Identitas dan LOGOUT/Keluar dari sistem
- Menu Utama
	- 1. Berita untuk mengakses daftar berita
	- 2. Data Identitas untuk mengganti data pribadi, orang tua, prestasi, pas foto, ijazah serta password mahasiswa itu sendiri.
	- 3. KRS/ KHS digunakan untuk Penawaran atau melihat daftar matakuliah (KRS) dan nilai (KHS) yang telah ditawar.
	- 4. Catatan Dosen PA digunakan untuk melihat rekaman pertemuan dengan dosen penasehat akademik.
	- 5. Detail Mahasiswa untuk melihat detail data mahasiswa bersangkutan.
	- 6. Transkrip digunakan untuk mencetak Transkrip mahasiswa.
- 4. Berita

Silahkan klik pada menu utama Link Berita, maka aplikasi akan membuka seluruh daftar berita yang ada.

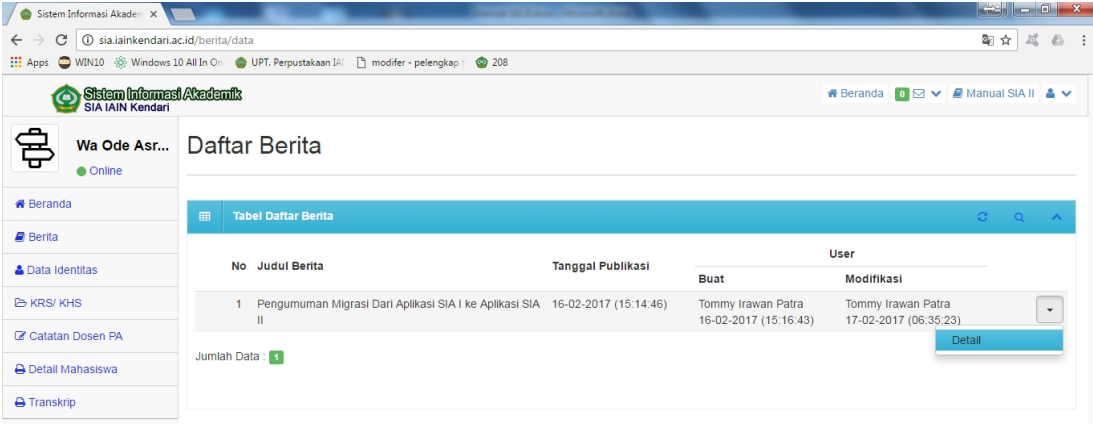

Untuk membuka secara detail silahkan klik tombol panah bawah (pilihan) dan klik tombol detail.

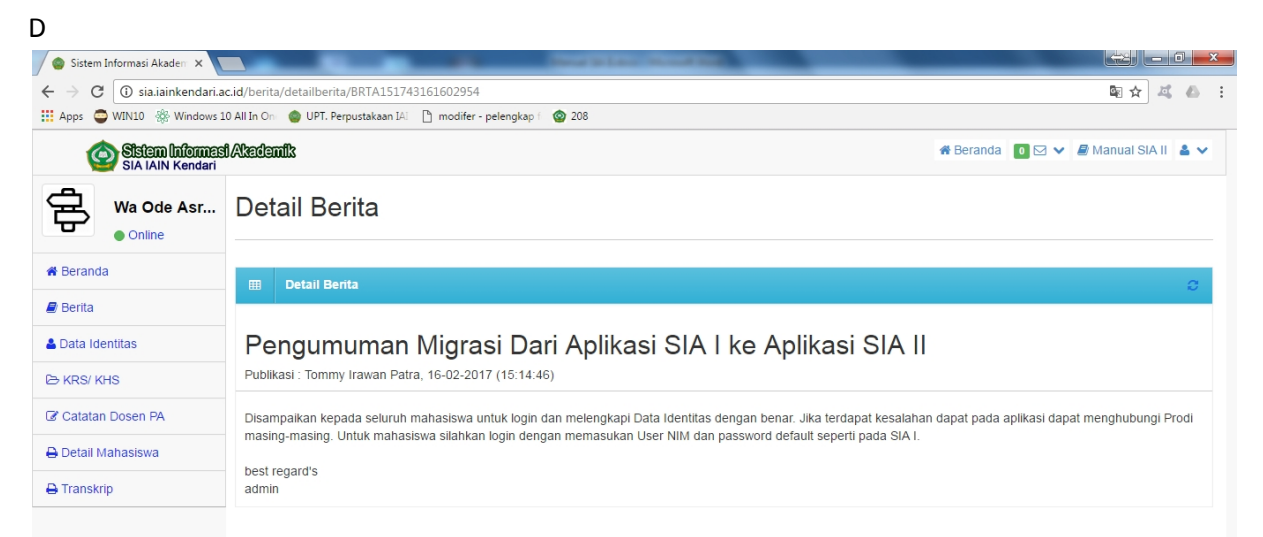

# 5. Data Identitas

Data identitas merupakan data pribadi dari mahasiswa yang akan dilaporkan ke PDPT (Kemenristek) dan EMIS (Kemenag), diharapkan seluruh mahasiswa mengisi data dengan

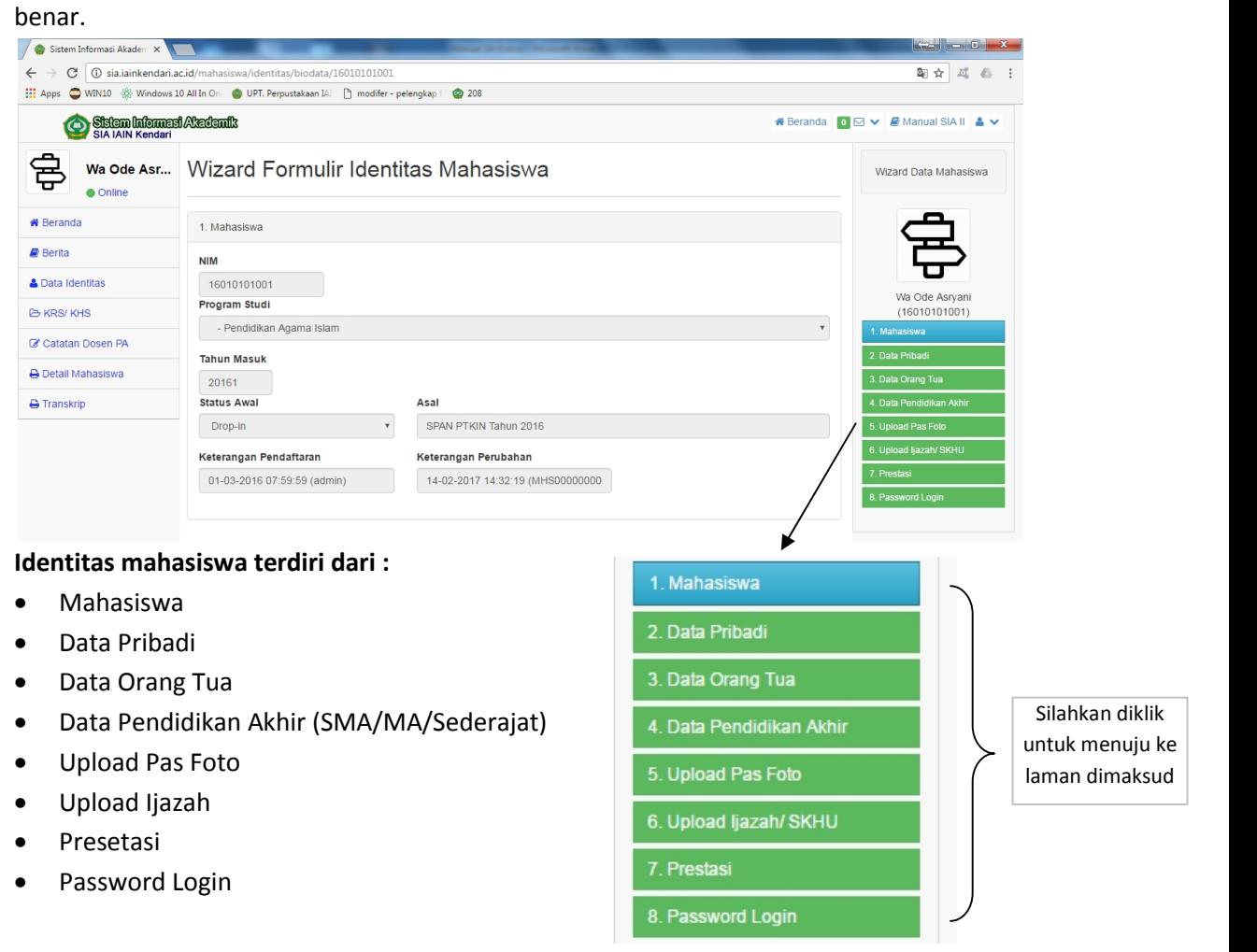

6. Wizzard Identitas Mahasiswa (Menu 1 Mahasiswa) Digunakan untuk melihat data utama dari mahasiswa

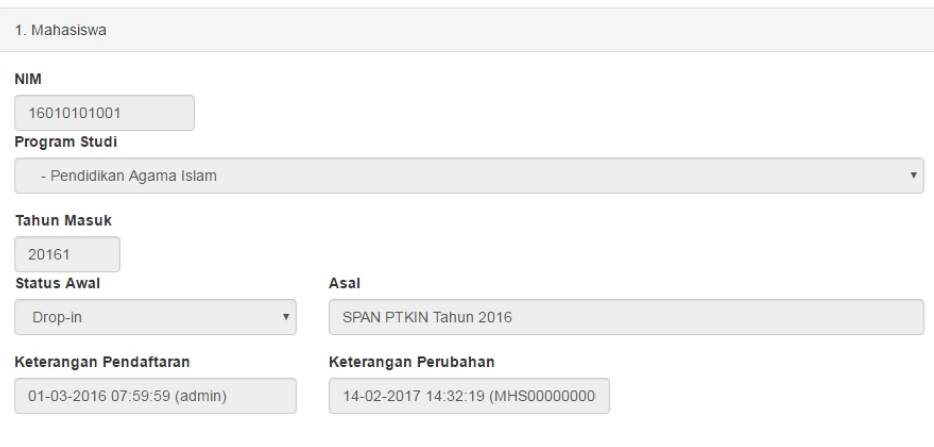

Jika terdapat kesalahan data bisa menghubungi prodi atau TIPD IAIN Kendari (tommyirawan.patra@gmail.com)

7. Wizzard Identitas Mahasiswa (Menu 2 Pribadi)

Silahkan update seluruh data anda dengan benar, data ini akan dilaporkan setiap semester. Agar tidak ada permasalahan ketika mahasiswa yang telah lulus dalam mencari pekerjaan silahkan lengkapi data dengan benar karena Penerimaan PNS dan pekerjaan lain akan merujuk ke data Laporan PDPT dan EMIS.

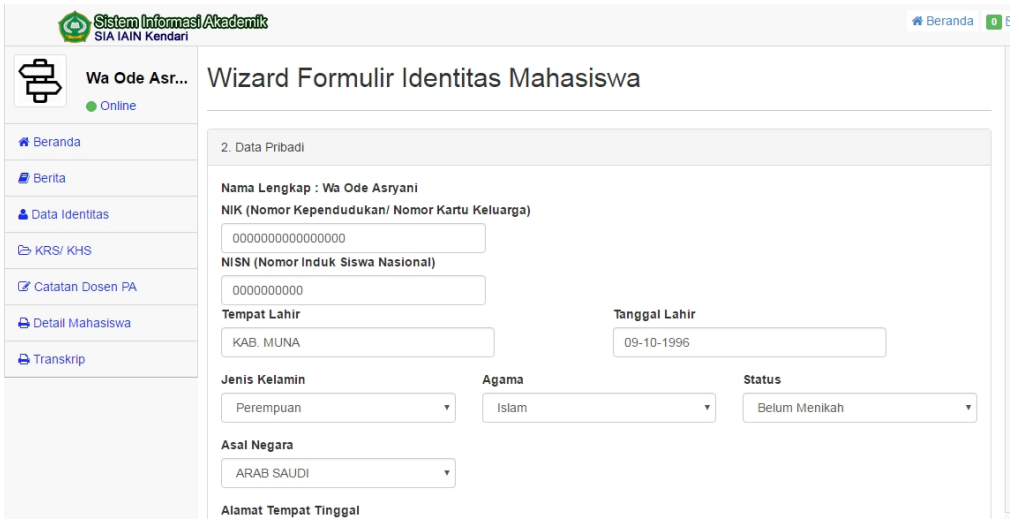

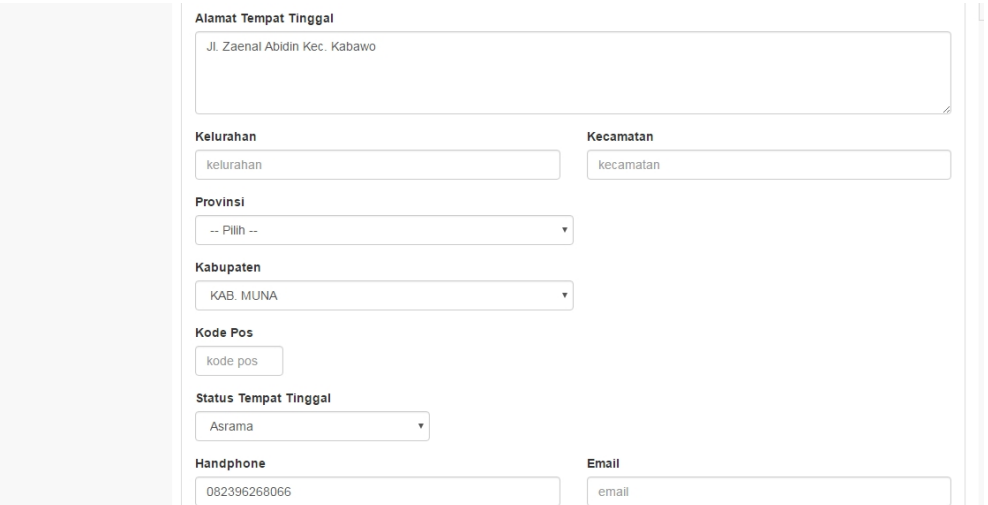

# 8. Wizzard Identitas Mahasiswa (Menu 3 Orang Tua)

Demikian juga dengan data orang tua, silahkan lengkapi data dimaksud dengan data yang sebenar-benarnya.

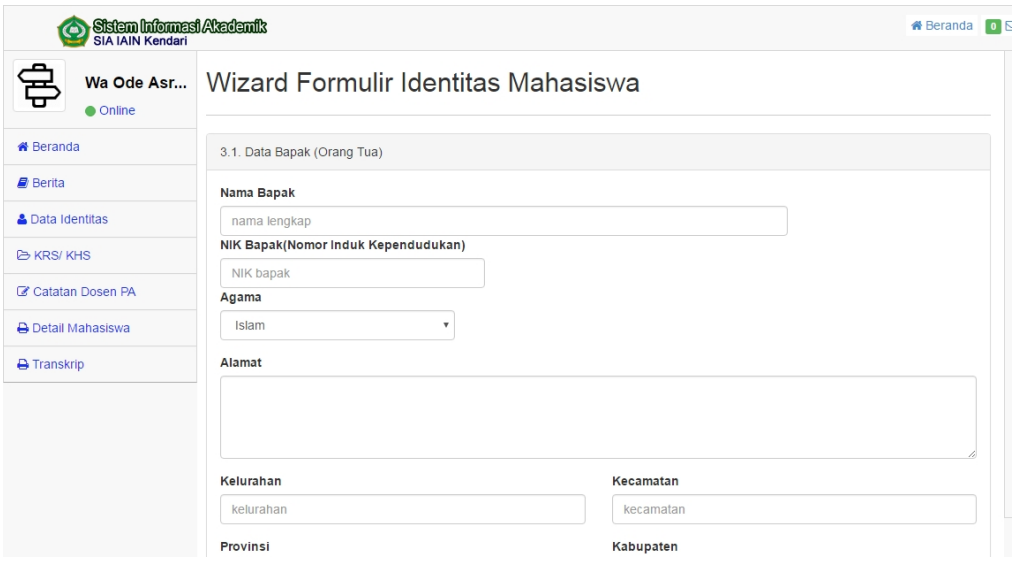

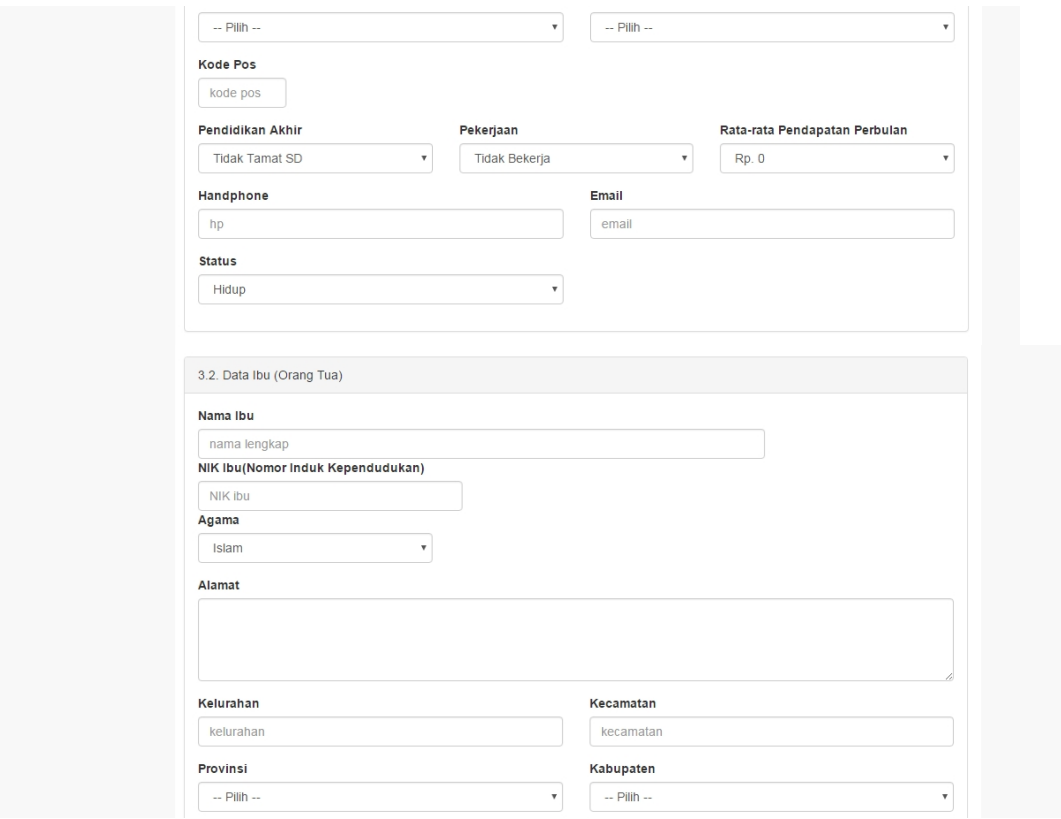

Lengkapi seluruh data dan klik tombol SIMPAN

9. Wizzard Identitas Mahasiswa (Menu 4 Pendidikan Akhir)

Silahkan melengkapi data sekolah akhir anda (SMA) dengan memilih secara berurutan Provinsi, Kabupaten dan Sekolah anda.

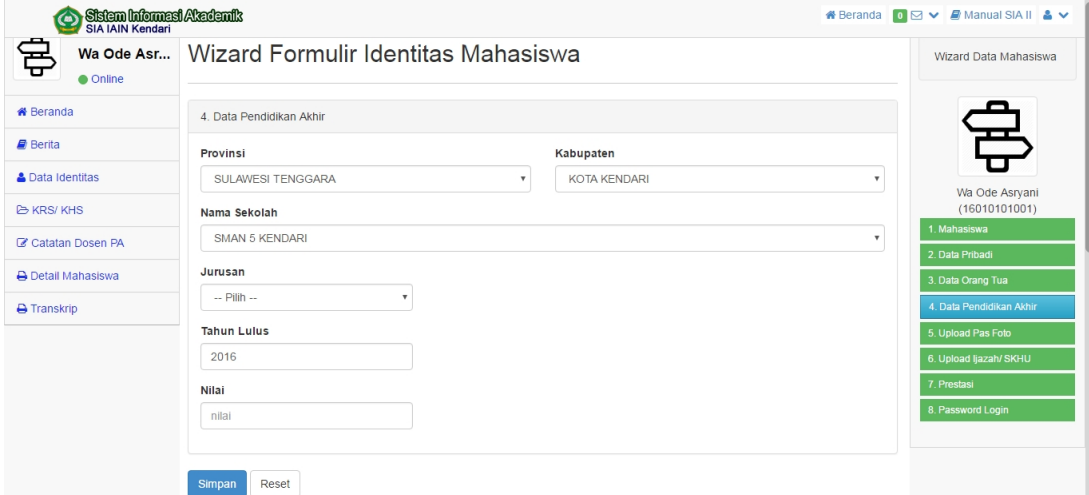

Klik tombol simpan untuk menyimpan data sekolah anda

10. Wizzard Identitas Mahasiswa (Menu 5 Upload Pas Foto) Untuk kepentingan emergency silahkan upload pas foto anda, dan klik tombol simpan untuk menyimpan perubahan

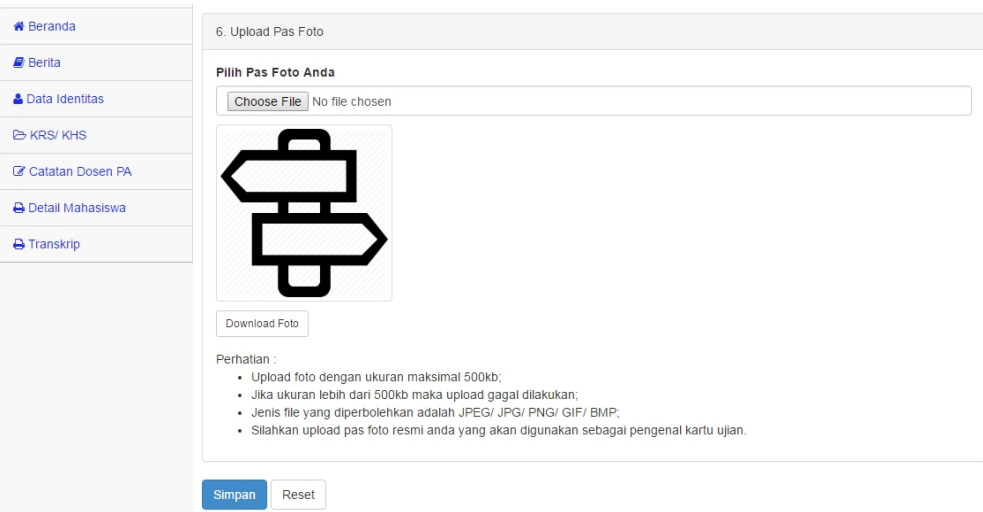

**Perhatian : Maksimal ukuran pasfoto adalah 500kb**

11. Wizzard Identitas Mahasiswa (Menu 6 Ijazah SMA)

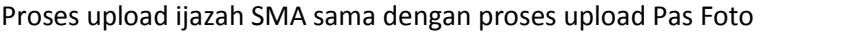

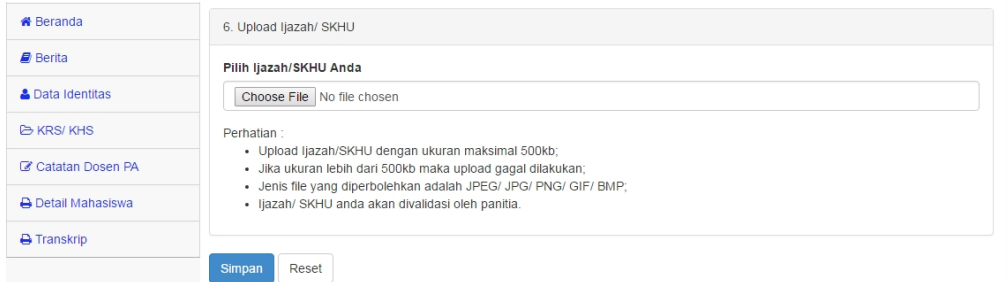

**Perhatian : Maksimal ukuran ijazah adalah 500kb**

#### 12. Wizzard Identitas Mahasiswa (Menu 7 Prestasi)

Kepada mahasiswa yang memiliki prestasi-prestasi pada event lokal, nasional dan internasioan silahkan mengisi data ini sesuai dengan isian form yang telah disediakan.

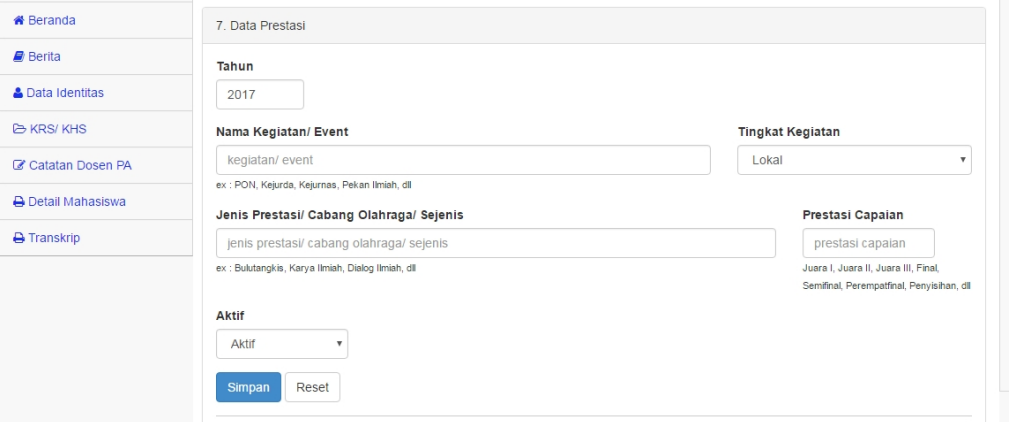

Isian presetasi ini boleh lebih dari satu (1) kegiatan/event.

13. Wizzard Identitas Mahasiswa (Menu 8 Password Login)

Pada kolom ini mahasiswa diperbolehkan untuk mengganti password, silahkan masukkan password lama anda dan konfirmasikan password baru.

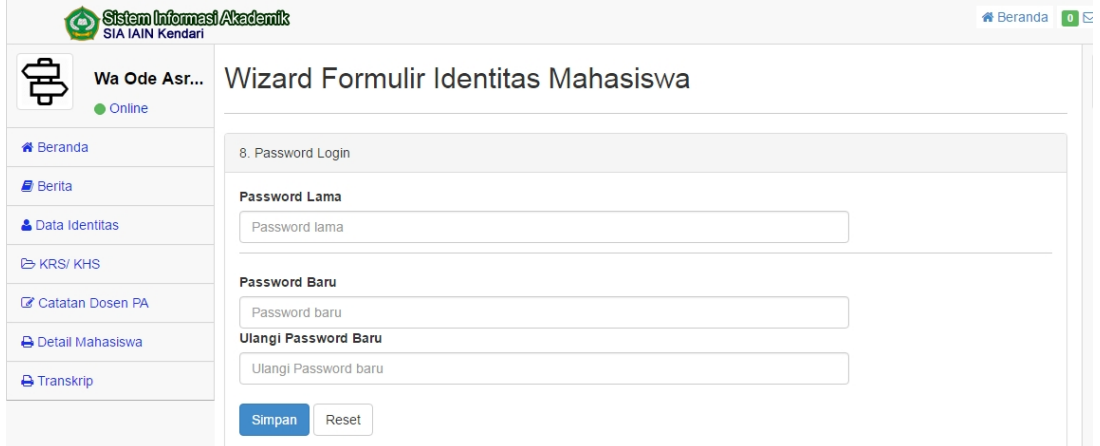

### 14. Menu KRS/KHS

Menu ini mahasiswa dapat melihat daftar Penawaran, Nilai, dan dapat juga menawar matakuliah melalui menu ini.

Pada menu ini terdapat daftar Tahun akademik, Nilai serta status akademik. Menu Pilihan untuk menawar akan terbuka jika (Jadwal Terbuka dan Telah REGISTRASI SPP/UKT)

# Perhatikan daftar di bawah :

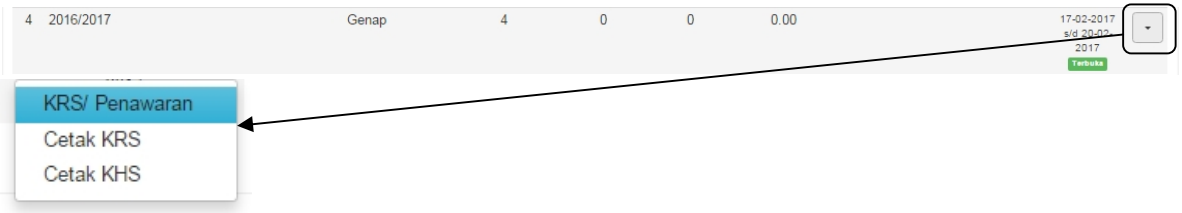

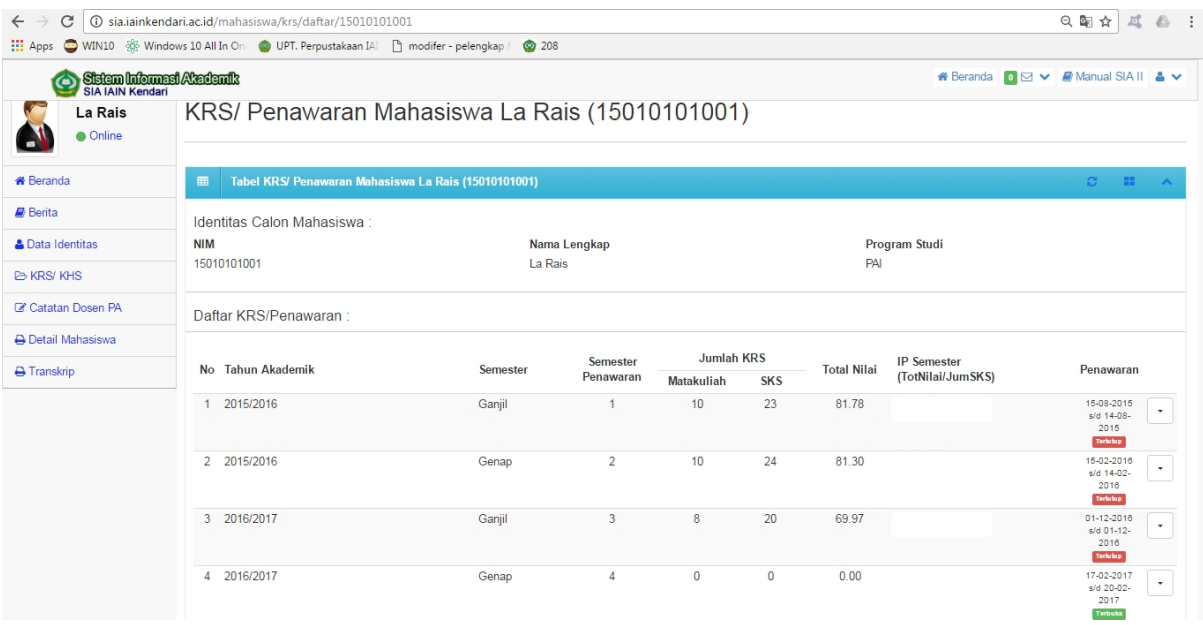

# **Memulai Proses Penawaran :**

.

Klik tombol "PILIHAN" pada Tahun Akademik/ Semester dengan Status Terbuka, CATATAN : JIKA TOMBOL PILIHAN tidak aktif berarti anda belum melakukan registrasi UKT/SPP

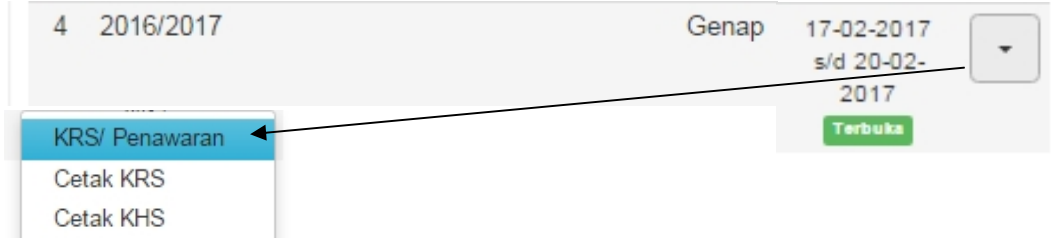

# Daftar Penawaran / Memilih Daftar Matakuliah

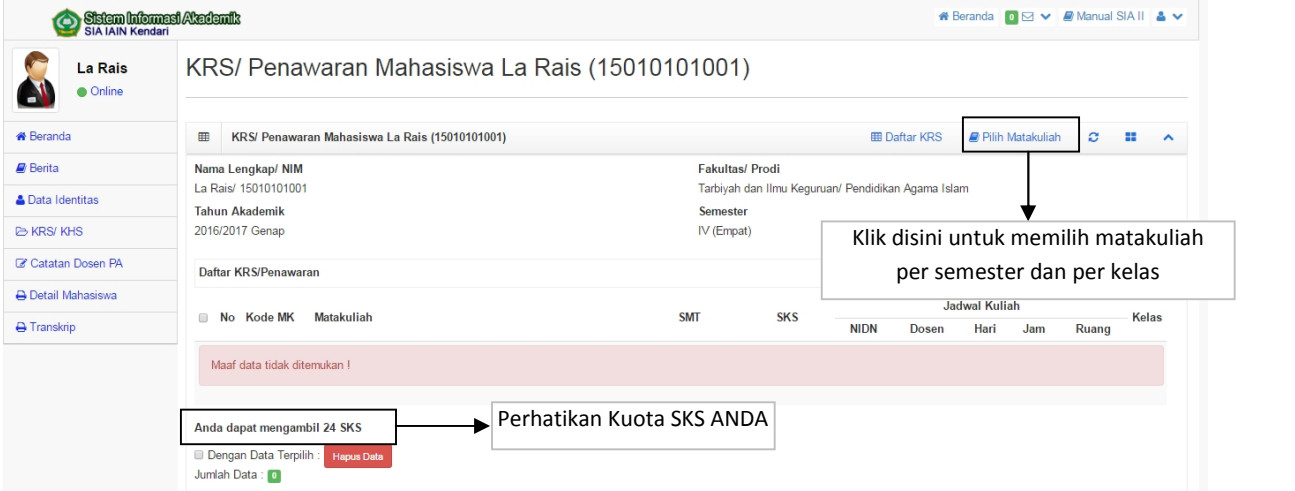

#### Klik Tombol Pilih Matakuliah

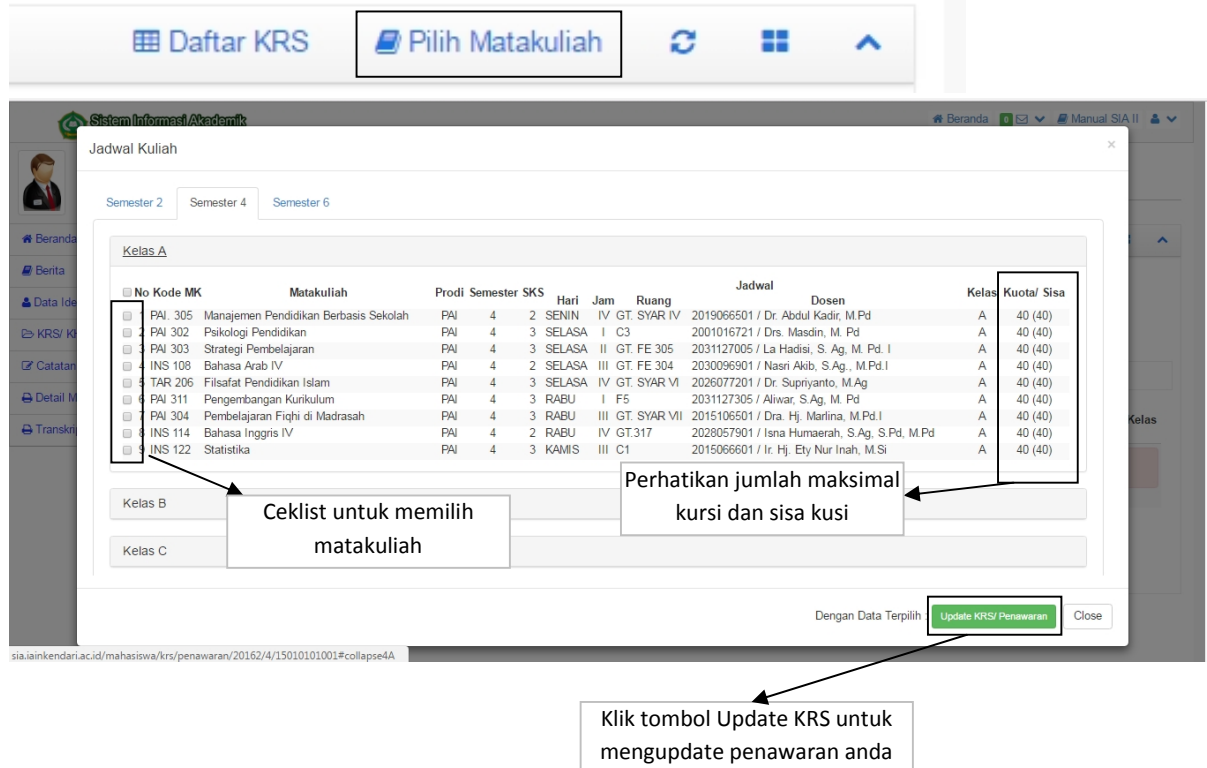

Klik ceklist matakuliah dan klik tombol update KRS/Penawaran untuk menyimpan data penawaran anda.

### Cetak KHS/KRS

Untuk mencetak KHS/KRS klik tombol "PILIHAN" pada masing-masing tahun dan semester kemudian klik tombol Cetak KHS atau Cetak KRS.

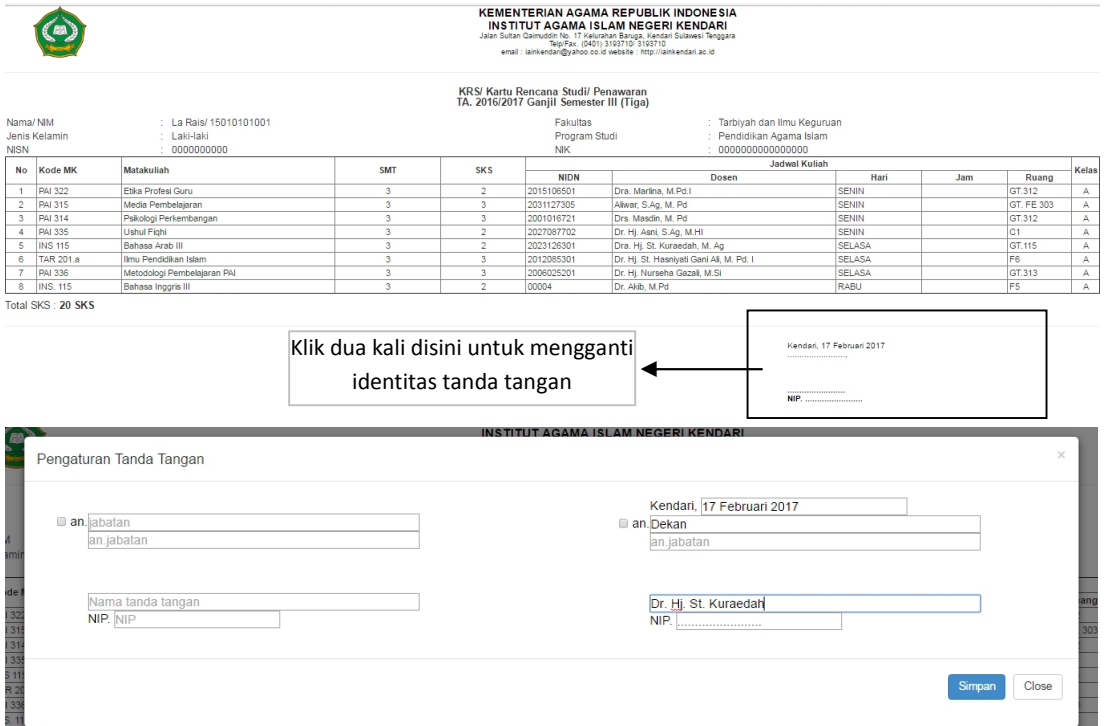

Begitu pula pada cetak KHS.

# 15. Catan Dosen PA

Digunakan untuk melihat catatan pertemuan dengan dosen penasehat akademik

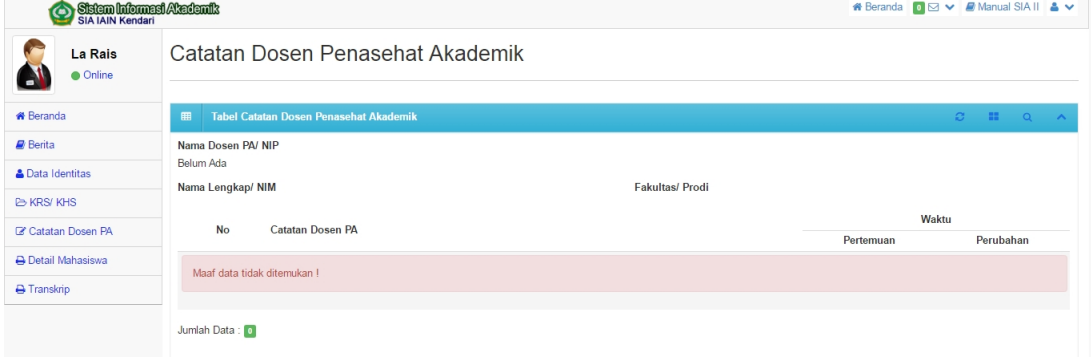

#### 16. Detail Mahasiswa

# Digunakan untuk melihat detail mahasiswa

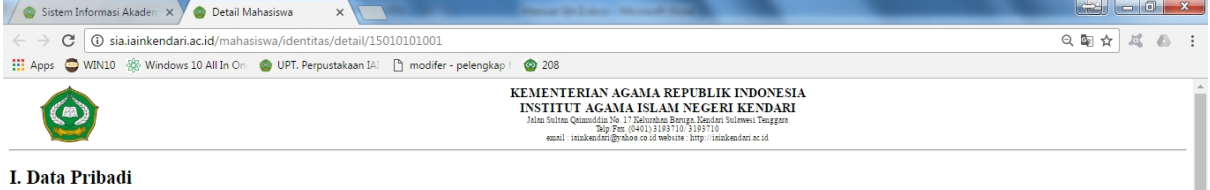

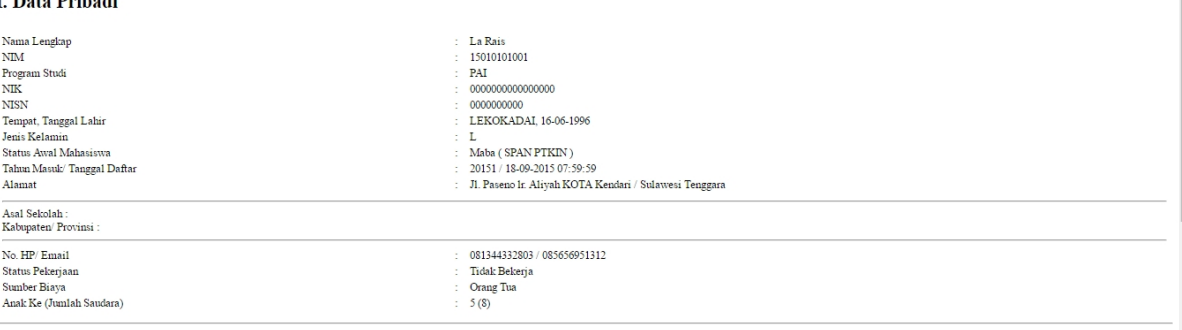

#### II. Data Orang Tua/Wali

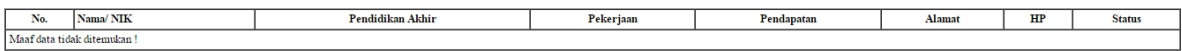

#### III. Rincian Pembayaran

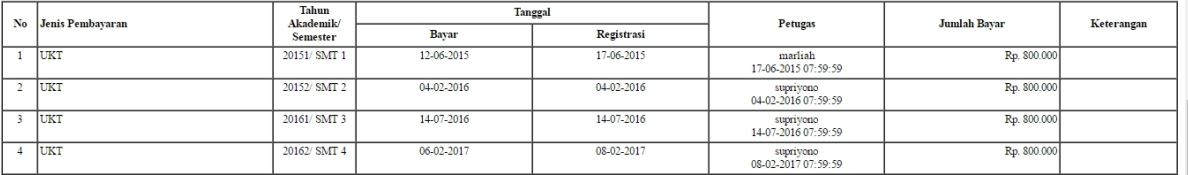

#### **IV. Konsultasi Dosen PA**

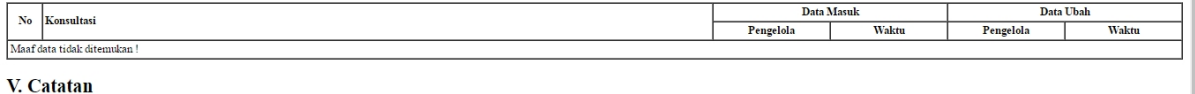

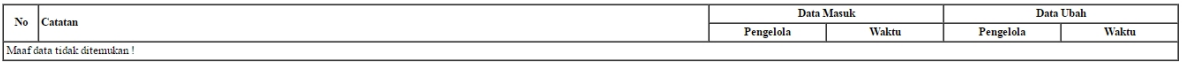

Terdapat kolom catatan untuk melihat catatan mahasiswa baik catatan sikap dan tindakan

mahasiswa lingkungan IAIN Kendari sebagai bahan pertimbangan.

#### 17. Transkrip

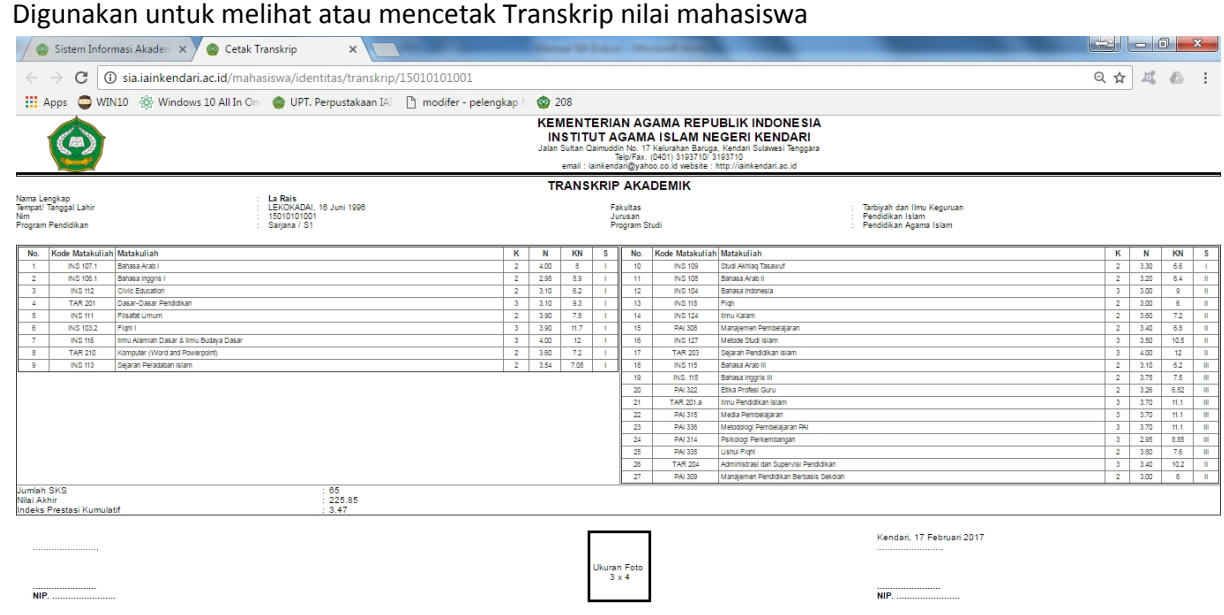

Identitas tanda tangan dapat diubah dengan klik dua kali pada kolom tanda tangan seperti pada cetak KRS dan KHS sebelumnya.

18. Pesan

Layanan ini dimaksudkan agar Dosen, Administrasi dan mahasiswa dapat mengirimkan pesan sehubungan dengan proses akademik lingkup IAIN Kendari.

Untuk mengakses layanan ini klik tombol Pesan pada Menu Atas seperti gambar di bawah

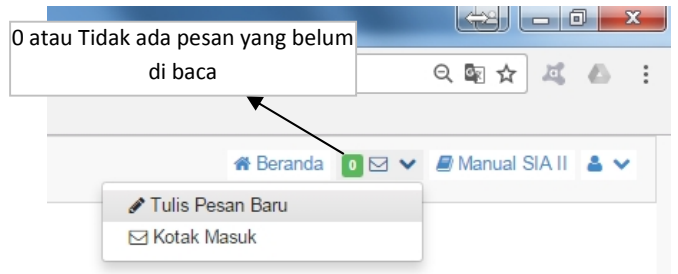

### Tulis Pesan Baru.

### Untuk memulai pesan baru klik tombol Pesan  $\rightarrow$  Tulis Pesan Baru

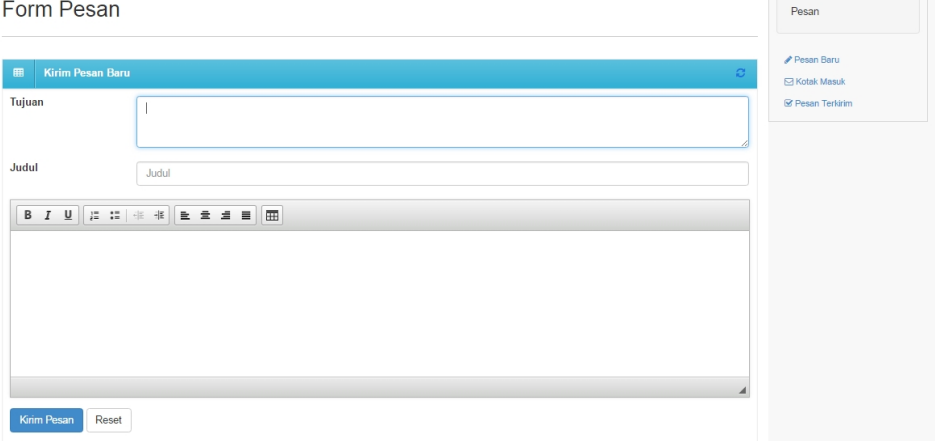

Pada kolom tujuan klik nama maka otomatis aplikasi mencari daftar akun aktif pada SIA II kemudian pilih, jika lebih dari satu maka ketik lagi nama berikutnya.

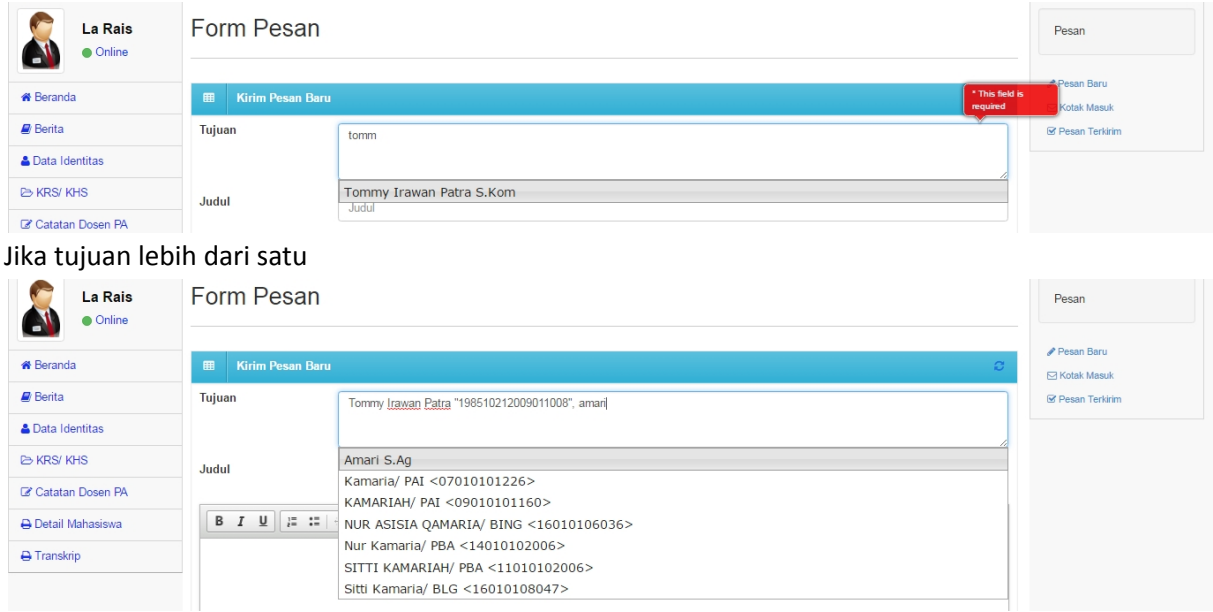

Kemudian isikan Judul dan Isi Pesan anda kemudian tekan tombol Kirim

19. Selesai

Jika terdapat hal-hal yang tidak dimengerti silahkan hubungi Prodi masing-masing atau TIPD IAIN Kendari (tommyirawan.patra@gmail.com)